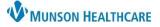

Cerner PowerChart Ambulatory EDUCATION

The Ambulatory Organizer is a comprehensive display of scheduled appointments for ambulatory providers and clinical staff. It provides details of the current day's appointments, including appointment details, open items to be completed at each visit, and meaningful use reminders.

#### **Ambulatory Organizer**

The Ambulatory Organizer is found on the Home screen once logged into PowerChart.

Click on the Home

d Home icon to open the Ambulatory Organizer.

- 1. The Message Center Overview is displayed on the left side of the screen. This displays messages, documents, orders tasks, or reminders to complete or sign.
- 2. The **Print** button will print the schedule of the selected resource displayed on the Day view.
- 3. **Settings** can be changed for the schedule display and reminders in the Ambulatory Organizer.

| Ambulatory Organizer                                                 |                   |                     |                                      |                        |                                    |                                  |          |
|----------------------------------------------------------------------|-------------------|---------------------|--------------------------------------|------------------------|------------------------------------|----------------------------------|----------|
| ome                                                                  |                   |                     | Viev                                 | vs                     | 🖓 Full s                           | 2 🖶 Print 🥱 2 hours 16 minu      | ites ago |
| nbox Proxies Pools                                                   | 1 🙈 🗋 🖣 🛸 🔍       | 🔍   100% 🔹 🤘        |                                      |                        |                                    |                                  |          |
| Display: Last 60 Days 🗸                                              | List (54) Day     | Week 🔇 Tod          | ay 🔪 11/07/2022 🏢                    | Patients for: Clark N  | 4D, Kelly ⊤                        | Open Items (0)                   | ≣∙       |
| Inbox Items (6)                                                      | Time              | Duration            | Patient                              | Details                | Status (as of 1:01 PM)             | Notes                            | ۲        |
| <ul> <li>Results (1/1)</li> </ul>                                    | ⊿ Clinic - Munson | Family Practice Cen | ter                                  |                        |                                    |                                  | ~        |
| Normal (1/1)<br>Results FYI                                          | 7:30 AM           | 15 mins             | AMBBACON, KRIS P<br>74 Years, Male   | FP Established Patient | Seen by MA<br>Location Not Defined | Reason for Visit: Hypertension   |          |
| Documents (1/1)                                                      | 7:45 AM           | 15 mins             | No appointments                      |                        |                                    |                                  |          |
| Review (1/1)<br>Messages (4/4)<br>General Messages (4/4)             | 8:00 AM           | 15 mins             | AMBCERNED, COLT<br>74 Years, Male    | FP Established Patient | Arrived                            | Reason for Visit: Hypertension   |          |
| Work Items (0)                                                       | 8:15 AM           | 15 mins             | AMBCERNED, CONNOR<br>74 Years, Male  | FP Established Patient | Seen by MA<br>Location Not Defined | Reason for Visit: Hypertension   |          |
| Saved Documents                                                      | 8:30 AM           | 15 mins             | No appointments                      |                        |                                    |                                  |          |
| Paper Based Documents<br>Reminders                                   | 8:45 AM           | 15 mins             | AMBCERNED, DECKLAN<br>74 Years, Male | FP Established Patient | Seen by MA<br>Location Not Defined | Reason for Visit: Hypertension   |          |
| <ul> <li>Notifications</li> <li>Sent Items</li> <li>Trash</li> </ul> | 9:00 AM           | 15 mins             | AMBCERNED, DON<br>74 Years, Male     | FP Established Patient | Checked In<br>Location Not Defined | Reason for Visit: Hypertension   |          |
| Notify Receipts                                                      | 9:15 AM           | 15 mins             | AMBCERNED, DUKE<br>74 Years, Male    | FP Established Patient | Checked In<br>Location Not Defined | 👍 Reason for Visit: Hypertension |          |

#### **Organizer Views**

- A. List: displays the selected resource(s) detailed patient list for the day. The Time, Duration, Patient demographic information, Details, Status, and Notes are listed. This is the most frequently used organizer view.
- B. Day: displays the selected resource(s) patient schedule of the day.
- C. Week: displays the selected resource(s) patient schedule for the week.
- D. Calendar view is available to select a date to view the selected resource(s) schedule.

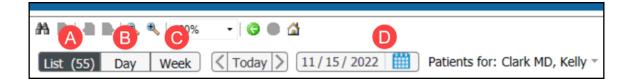

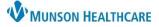

## Cerner PowerChart Ambulatory EDUCATION

#### **Resource Selection**

The Resource Selection allows for selection of a single resouce or resource group to display. Resources include providers, procedure rooms, specialty rooms (ultrasound, x- ray, nurse visit), and groups of providers.

To select the resource(s) to be displayed in each view:

- 1. Click the drop-down arrow next to Patients for:
  - a. There may be a resource already selected.
- 2. Type the resource name in the search box.
  - a. A resource group can also be added by searching for the group name. If Munson Family Practice Center
- 3. Select the resource by checking the box next to the desired resource.
  - a. Multiple resources may be selected to display on the organizer at once.
- 4. Click Apply.

To remove a resource from the organizer display:

- 1. Click on the drop-down arrow next to Patients for:
- 2. Deselect/uncheck the correct resource.
  - a. Deselecting a resource will only remove them from the organizer display, but it will remain in the dropdown pick list to quickly select in the future.
  - b. To delete the resource from the quick pick list, click the interval icon.

#### Patient Name information

Hover over the **1** icon in the Ambulatory Organizer to display demographic information including:

- Last name, First name (preferred name).
- DOB.
- Admin Sex/ Birth Sex.
- Gender Identity (if this differed from Admin/Birth Sex).
- Phone number.
- Referring Physician name.

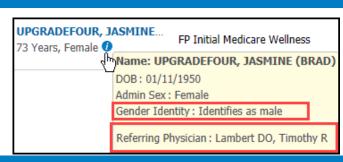

#### **Color Status**

The color status displays and updates with each change in patient status. The status will change automatically based on actions completed in the EHR but may be adjusted manually if needed.

Changing a patient's status:

- 1. Select the patient's current status.
- 2. Select a new status.

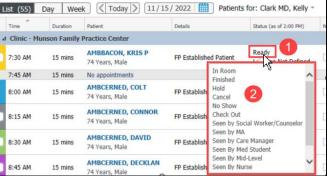

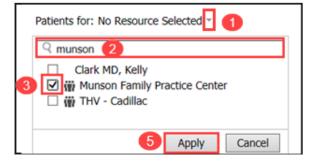

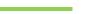

Not

Ð

W MUNSON HEALTHCARE

Status (as of 2:22 PM)

# Ambulatory Organizer Overview for Providers and Clinical Staff

## Cerner PowerChart Ambulatory EDUCATION

Details

2

3

Save

Cancel

RR/

ear

DD

**SCE** 

ear

Comments

(0/255)BCE

Add New Comment

#### **Adding a Temporary Note**

Adding a temporary Comment to the notes section:

- 1. Click on the notes button icon.
- 2. Free text to add a comment.
- 3. Click Save or press Enter. Note: Multiple comments can be added.
- 4. The sticky note icon indicates a note or comment has been added for the appointment dis eved. Click on the icon to view the note.

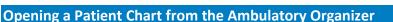

Left click on the patients name to open the chart.

Right click on the patient's name to select a specific area within the patient's chart.

Appointment View is available to see information about this appointment.

Appointment History View dialog box opens once selected to show information about this appointments' history.

> Note: Opening a patient's chart from the Ambulatory Organizer will open to the visit encounter for the appointment displayed on the organizer.

#### **Patient Location Selection**

A patient location or room designation can be selected to show where the patient is located. Location selections may vary by clinic.

Click on the location below the status and select the correct location.

Open Items (18)

#### **Open Items**

Satisfying Outstanding Actions:

- 1. Select the Open Items tab.
- 2. Select a resource(s).
- 3. Click on the outstanding action to be completed to display the proper location in the patient's chart.

≡.

4. Complete the outstanding action to complete the task.

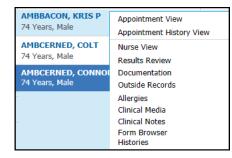

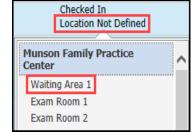

|   | יכ כ | ection.           |         |
|---|------|-------------------|---------|
| Γ | Note | 25                |         |
|   | 04   | Reason for Visit: | Fatigue |

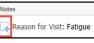

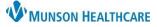

## Cerner PowerChart Ambulatory EDUCATION

| List Day Week Patients for: 🗰 Bay Area Urology 🔹 2 1 Open Items (18) |             |          |     |                                     | oen Items (18) ≡-                      |
|----------------------------------------------------------------------|-------------|----------|-----|-------------------------------------|----------------------------------------|
| Allers NP, (0) BAU                                                   | U URO (2)   | BAU URO  | (0) |                                     |                                        |
| Raupp NP, (0) Sta                                                    | arr MD, (1) | Stoddard | (5) |                                     |                                        |
| From: November 21, 2022 View 7 More Days                             |             |          |     |                                     |                                        |
| Appointment                                                          | Patient     |          |     | Details                             | Outstanding Actions                    |
| ⊿ More Than 2 Days Ago (2)                                           |             |          |     |                                     |                                        |
| November 22, 2022<br>10:00 AM                                        |             |          |     | URO Nurse Visit<br>1 mo Cath change | ✓ Charge Completed<br>Note Not Started |

Manually Satisfying Outstanding Actions:

- 1. Select the Open Items tab.
- 2. Click the outstanding action item to display the check box then select the check box.

Note: Displays 7 days, to see previous outstanding action items click on View 7 More Days

| Satisfying Meaningful Use Reminders                                                                                  |                                                                                       |
|----------------------------------------------------------------------------------------------------|---------------------------------------------------------------------------------------|
| Right click on the Color Status bar of the selected patient within List view.                                        | List (55) Day Week 🗸 Today                                                            |
| A meaningful use reminder will be displayed as complete with a check mark once the documentation has been completed. | Charge Not Started                                                                    |
| Select a Meaningful Use reminder to navigate to the selected area of the patient chart.                              | Meaningful Use<br>✓ Allergies<br>Demographics<br>Family History                       |
| Hover over Status bar                                                                                                | Medication List<br>Medication Reconciliation<br>Note Not Started<br>Patient Education |
|                                                                                                    | Problems<br>Smoking Status<br>Vital Signs<br>9:00 AM 15 mins                          |

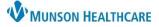

## Cerner PowerChart Ambulatory EDUCATION

#### Managing Calendar Scale

Once this step is complete it will be saved as a preference.

- 1. Click drop-down in the Ambulatory Organizer.
- 2. Select Settings.
- 3. Select Calendar Scale.
- 4. Select desired percentage.
- 5. Click Apply to close the menu.

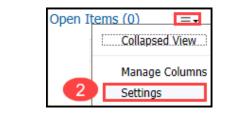

| Settings                                 |                                                                                                   |  |  |  |  |  |
|------------------------------------------|---------------------------------------------------------------------------------------------------|--|--|--|--|--|
| Reminders                                | Meaningful Use : O Stage 1 O Stage 2 O Stage 3                                                    |  |  |  |  |  |
| Schedule Display<br>Minimum Gap Duration | Schedule Display<br>Automatically update the appointment list with added or removed appointments. |  |  |  |  |  |
| Calendar Scale (3)                       | Auto Update Schedule                                                                              |  |  |  |  |  |
|                                          | ✓ Display Facility                                                                                |  |  |  |  |  |
|                                          | Minimum Gap Duration                                                                              |  |  |  |  |  |
|                                          | The minimum amount of time before a gap row displays between scheduled appointments on List View. |  |  |  |  |  |
|                                          | ☑ Display Schedule Gaps                                                                           |  |  |  |  |  |
|                                          | 10 Minutes                                                                                        |  |  |  |  |  |
|                                          | Calendar Scale                                                                                    |  |  |  |  |  |
|                                          |                                                                                                   |  |  |  |  |  |
| Reset to Defaults                        | 5 Apply                                                                                           |  |  |  |  |  |

≣∙

≣∙

## Managing Columns

Once this step is complete it will be saved as a preference.

From List View:

- 1. Click the drop-down in the Ambulatory Organizer menu.
- 2. Select Manage Columns. Open Items

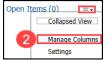

Note: A few columns (Time, Patient) are locked not allowing them to be moved, or hidden. If a locked column is selected the left and right arrows are disabled.

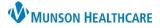

Cerner PowerChart Ambulatory EDUCATION

## Managing Columns cont,

- 3. Select the column to hide from the Displayed Columns list.
- 4. Click on the arrow to move to the selected column to the Available Columns list on the left.
- 5. Select any columns from the Available Columns list and click on the right arrow to move to the Displayed Columns list.
- 6. Select any column from the Displayed Columns list and click the up or down arrows to rearrange the order. This will rearrange the order of the Displayed Columns list in the Ambulatory Organizer view.
- 7. Click Save to save preferences and close Manage Columns display.

| Manage Columns Available Columns Duration 5 4 4 | Displayed Columns<br>Time<br>Duration 3<br>Patient<br>Details<br>Status<br>Notes | <b>1</b> | 6 |
|-------------------------------------------------|----------------------------------------------------------------------------------|----------|---|
|                                                 | 7 Save                                                                           | Cancel   |   |